# Cómo incorporar referencias y pdfs a la biblioteca Mendeley web

Licencia Atribución 4.0 Internacional de Creative Commons

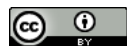

#### http://mendeley.com

Debemos abrir una sesión en Mendeley e ir a la ventana que corresponde a Library.

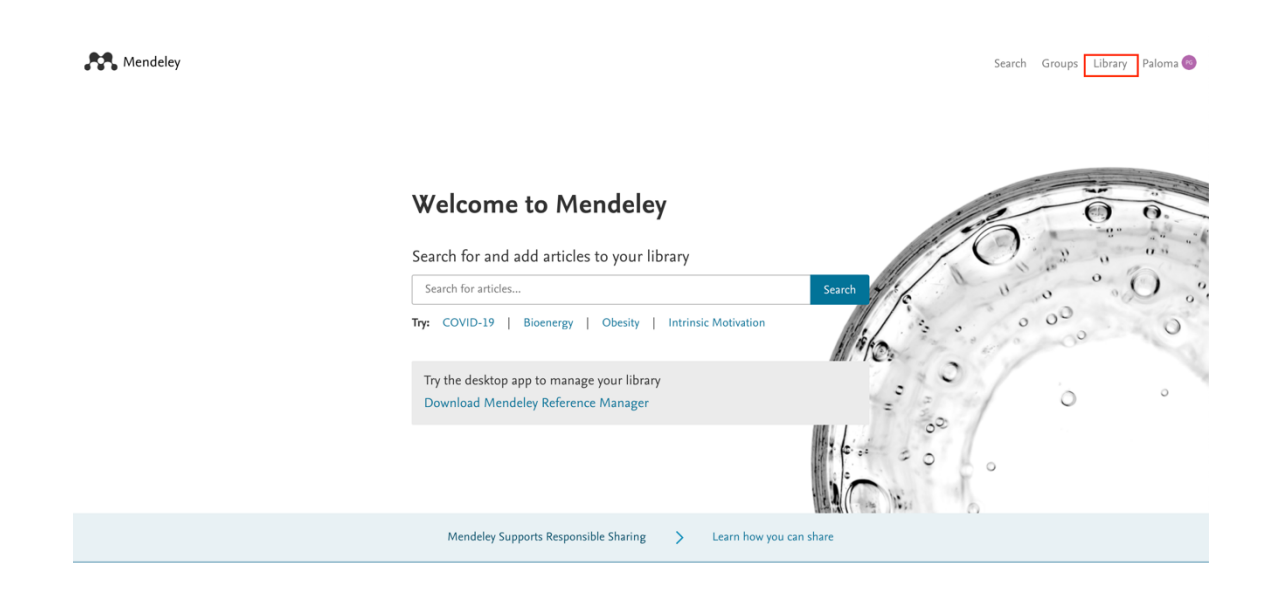

### 1.- Incorporar a la biblioteca un artículo en pdf que tenemos en el ordenador

**AVE** Library | Notebook  $\heartsuit$  (36) Paloma Garrido  $\vee$  $Q$  Search  $\overline{\tau}$ All References  $+$  Add new  $\begin{tabular}{lllll} \bf{ADDED} & $\bf v$ & \hspace{0.3cm} \bf{FILE} \end{tabular}$ AUTHORS YEAR TITLE  $\mathbb{N}$  All References Recently Added  $\mathbf{r}$ 口 Recently Read ☆ Favorites  $\circ$   $\circ$   $\circ$  $\Box$  My Publications  $\hat{\mathbb{I}}$  Trash Welcome to your Mendeley Library COLLECTIONS Drop your files here to add references to your library or use the "Add new" button taller Taller mendeley taller mendeley2 New Collection PRIVATE GROUPS **Mendeley Cite** ces Citation Style  $More \sim$ Escola de doctorat Seamlessly insert references and bibliographies into<br>your document using our new citation add-in for<br>Microsoft® Word New private group Select references below to cite. **PUBLIC GROUPS** Download Mendeley Cite  $\int$  Search for references to cite.

Arrastrar el archivo a la biblioteca.

Se puede hacer el mismo proceso con "*Add new / File(s) from computer"* y seleccionando el archivo a continuación.

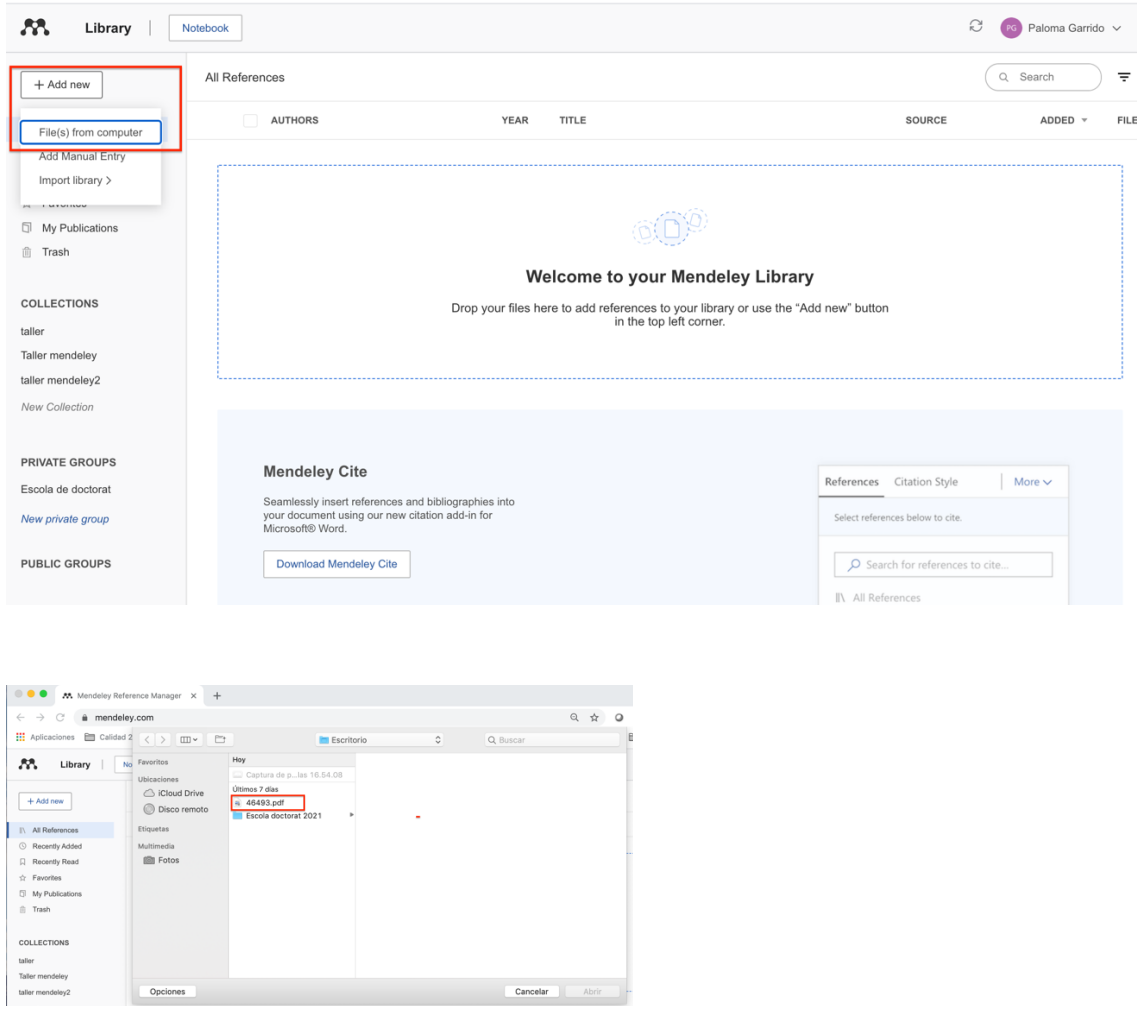

Se incorpora el pdf y los datos bibliográficos a la biblioteca de Mendeley. Es importante revisar que los datos bibliográficos son correctos, se puede editar y modificar cualquier campo del registro.

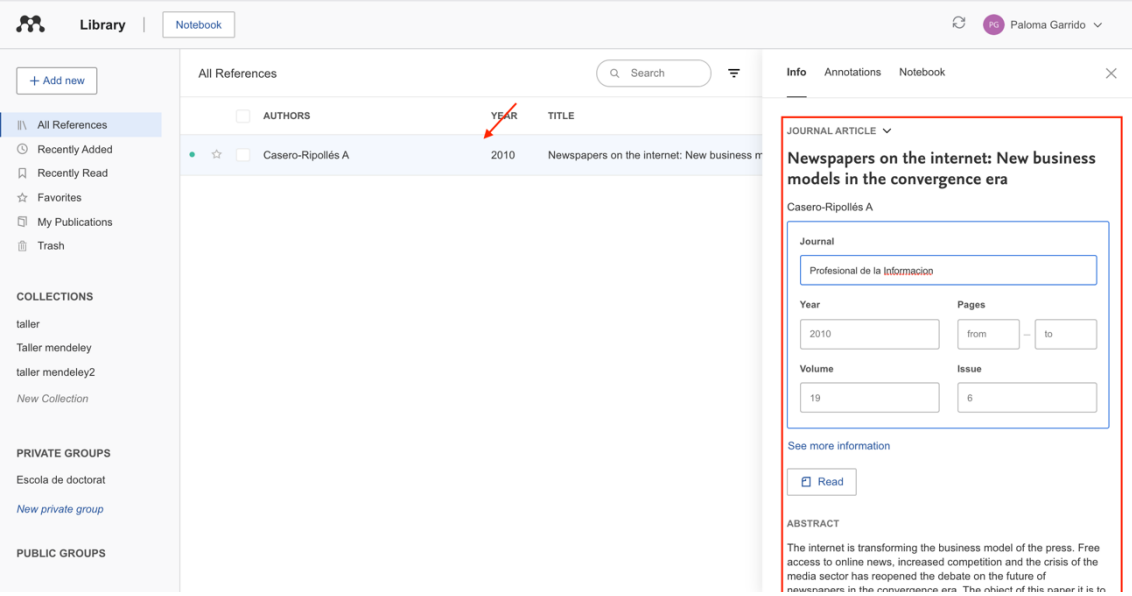

## 2.- Incorporar referencias (y pdfs si están disponibles) desde una base de datos, con el botón "*Save to Mendeley*"

La opción de exportar directamente a Mendeley se encuentra en muchas bases de datos, por ejemplo, el Repositorio de la Universitat Jaume I o Scopus.

#### http://repositori.uji.es

Buscar el documento que necesitamos y clicar en el comando "*Exportar a Mendeley*" y en la siguiente pantalla "*Import*"

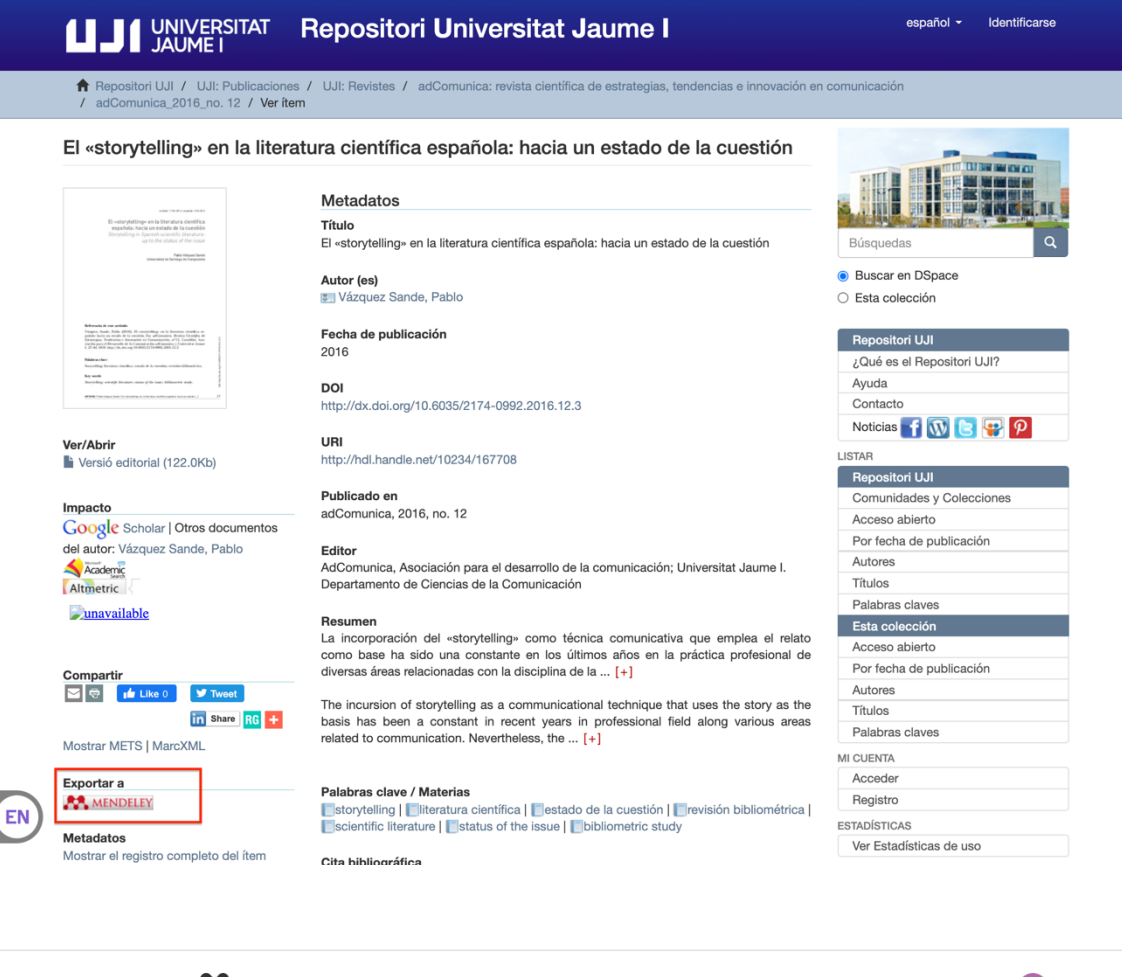

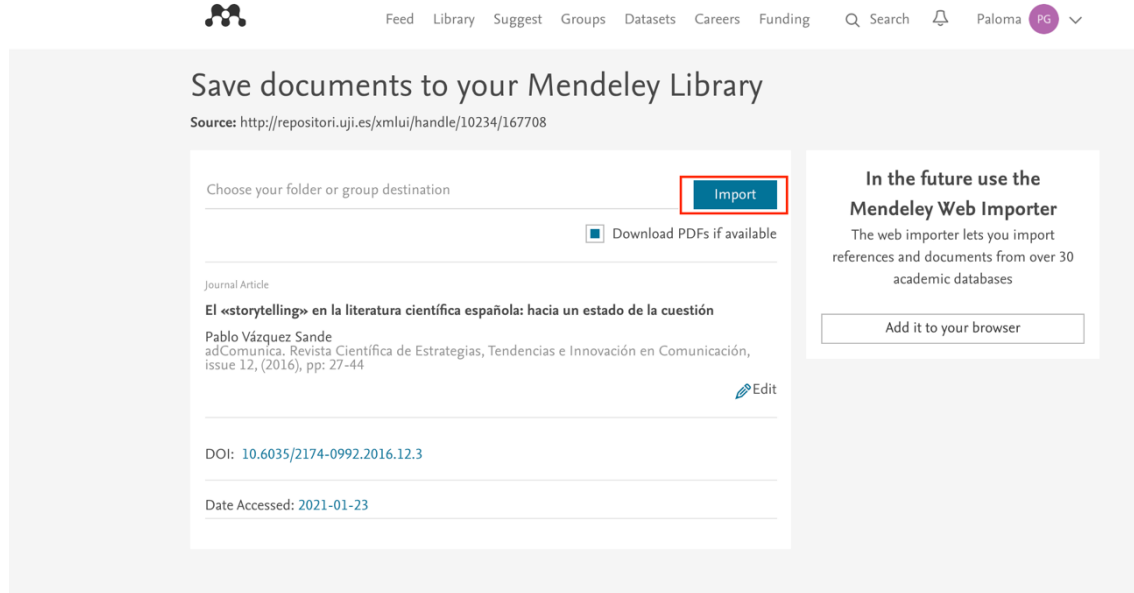

En la biblioteca de Mendeley veremos la referencia correspondiente.

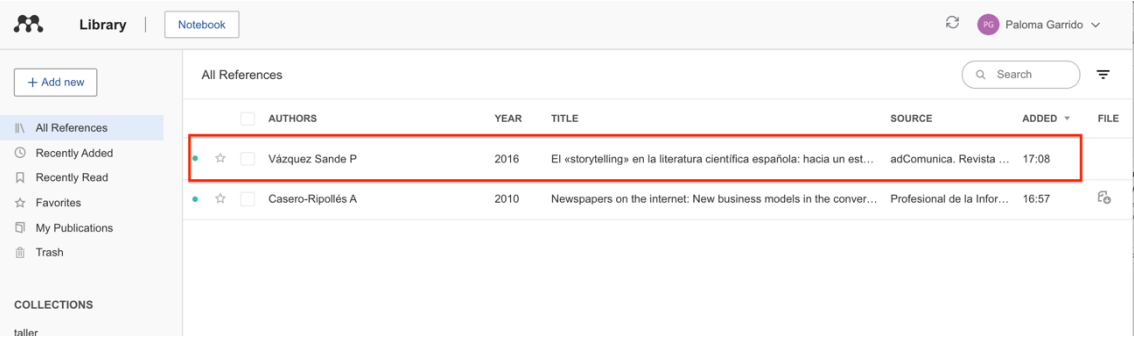

3.- Incorporar referencias (y pdfs si están disponibles) desde una base de datos, con el plugin "*Web importer*" instalado en el navegador

Esta opción es compatible con muchos recursos, como son Google Scholar, PUBMED, Web of Science, Business Source Premiere, PsycArticles…

#### https://scholar.google.es

En Google Scholar hacer la búsqueda bibliográfica y una vez tengamos a la vista la lista de los resultados, clicar en el plugin "*Web importer*"

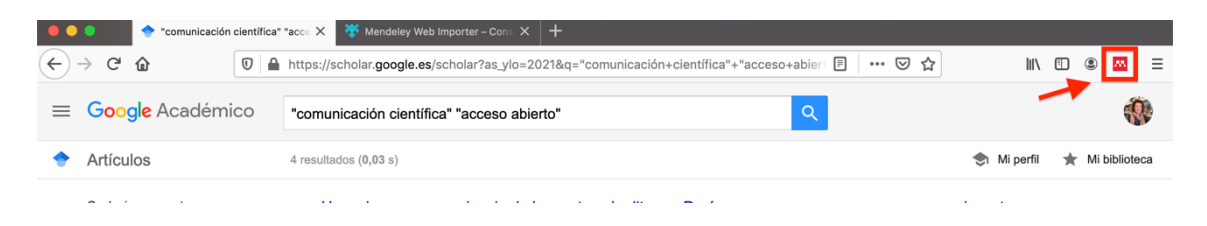

Al activar el plugin se abre una ventana con las referencias que hay disponibles para pasar a la biblioteca de Mendeley (pueden no estar todas). Seleccionar del listado y "*añadir*"

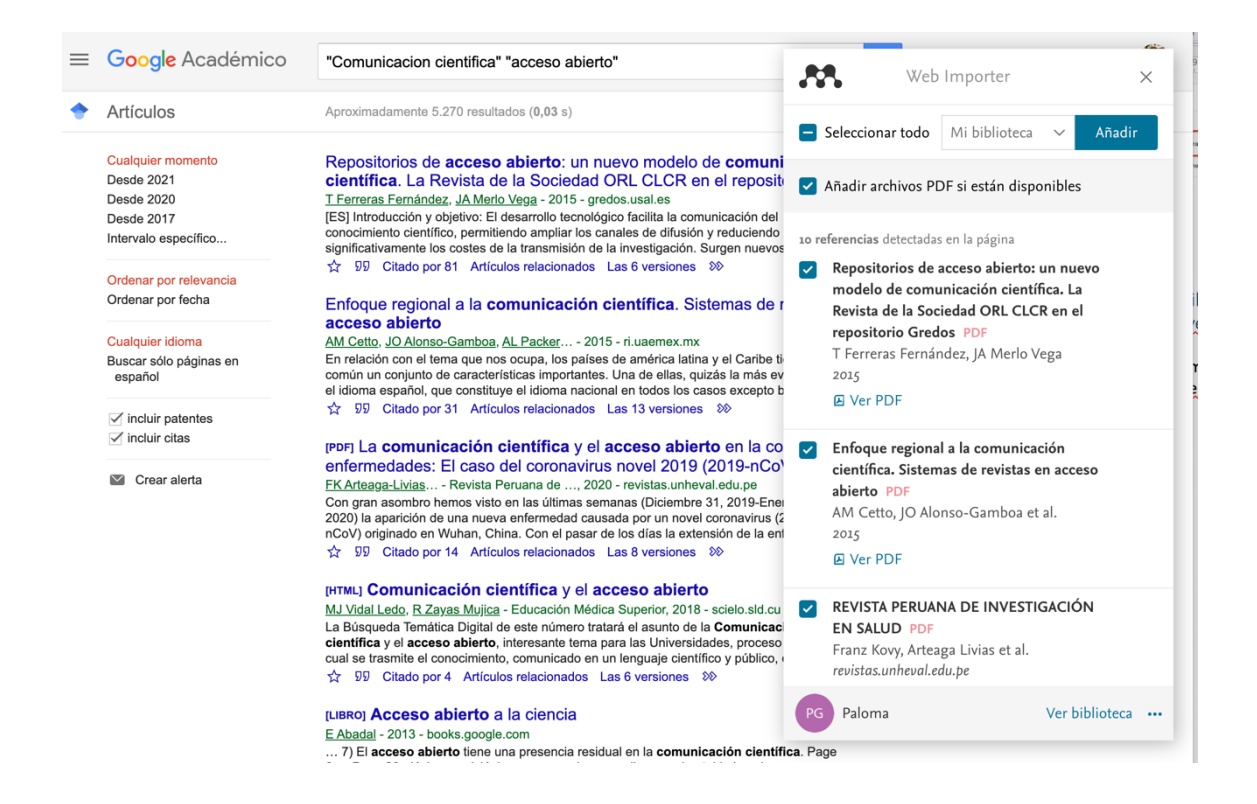

### 4.- Incorporar referencias mediante un archivo con extensión RIS

Si podemos descargar referencias en un fichero con este formato, podremos incorporarlas a nuestra biblioteca de Mendeley arrastrando el fichero. Muchas bases de datos tienen esta opción, por ejemplo el catálogo de la biblioteca, Dialnet (ver el documento *Incorporar referencias de Dialnet a Mendeley mediante un fichero .ris*), Abi Inform, etc.

#### http://biblioteca.uji.es

Podemos hacer una búsqueda en el cuadro "Catálogo"

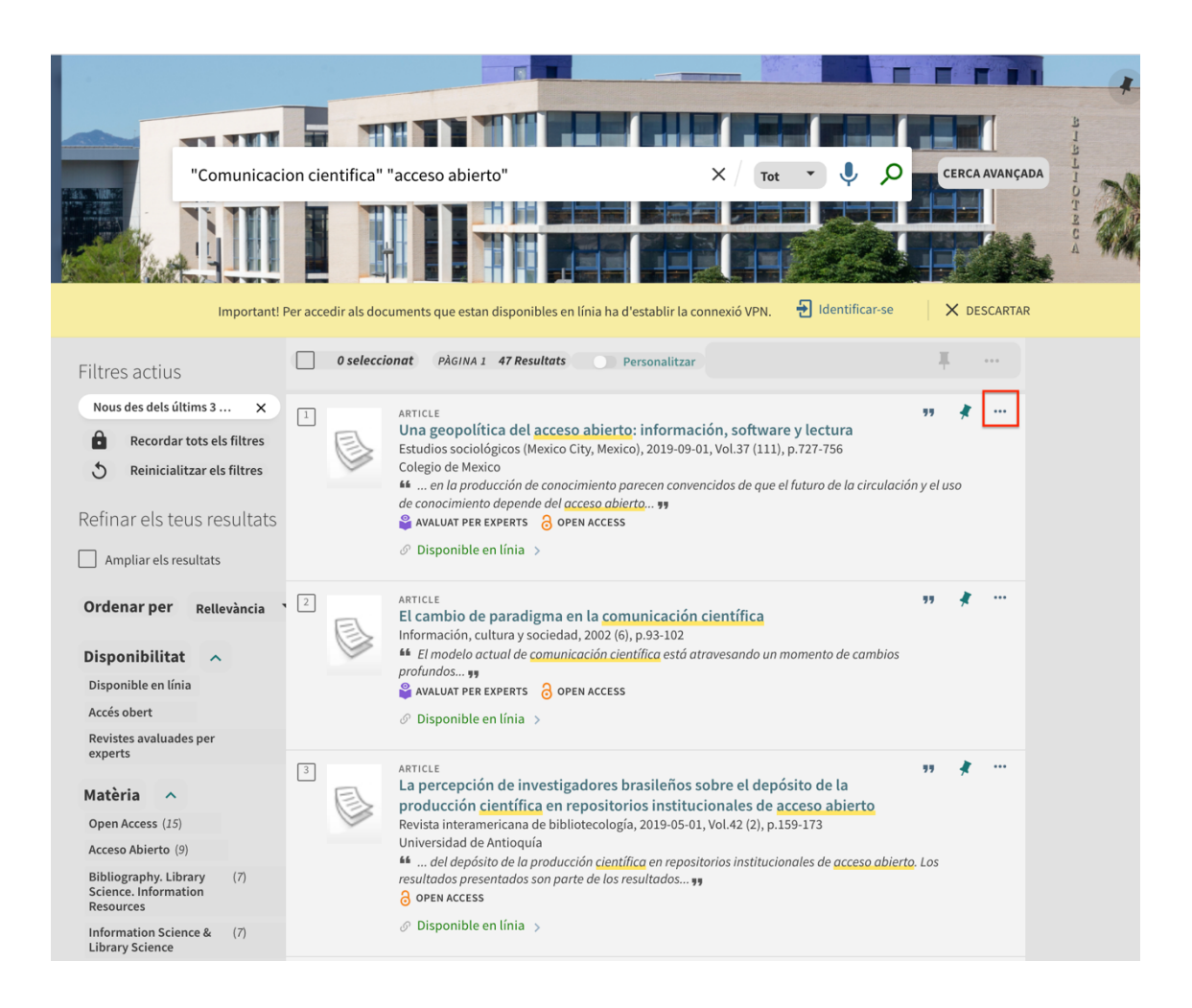

Al clicar sobre "…" en la parte superior de cada referencia se despliega la opción de descargar un fichero RIS. Clicar sobre "*Descargar*"

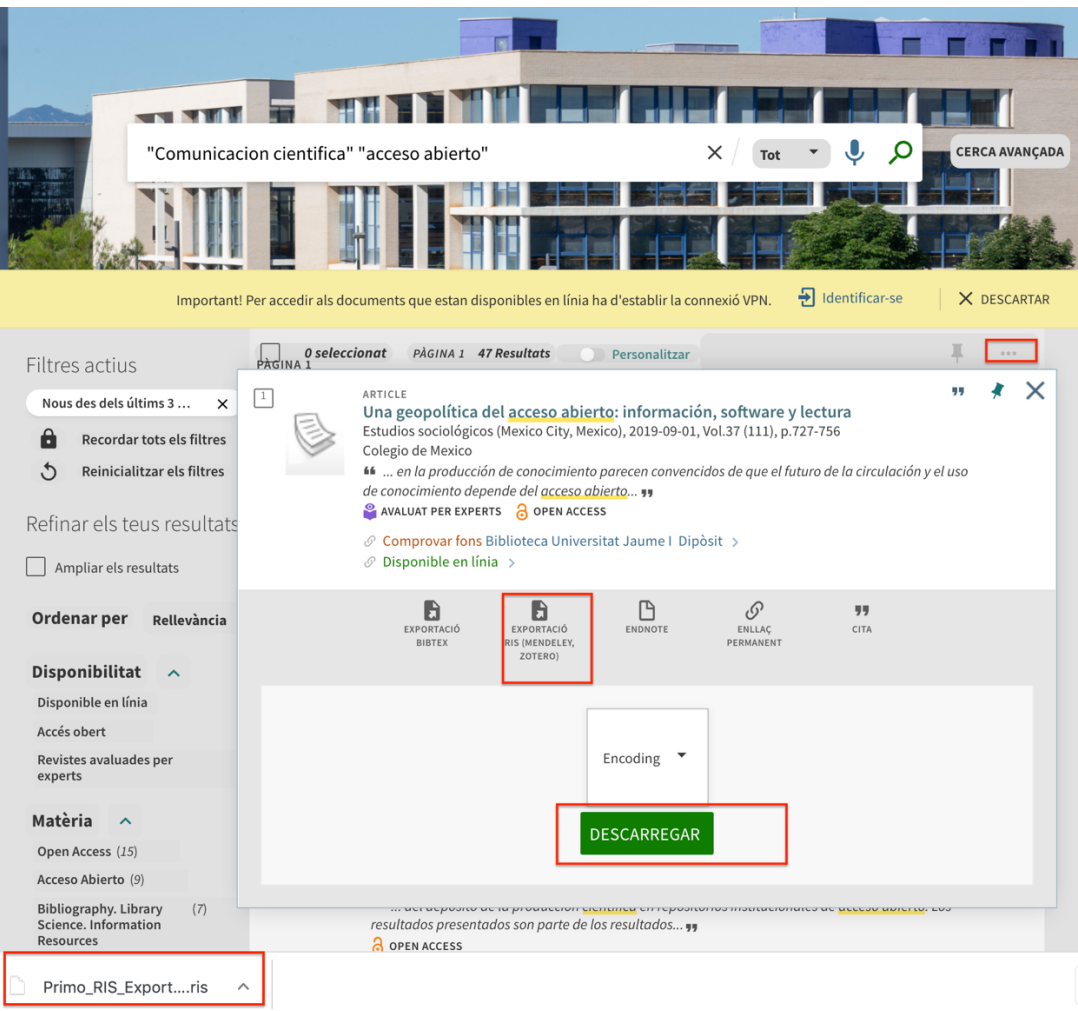

A continuación, podemos arrastrar el fichero a la biblioteca de Mendeley o bien podemos hacer el mismo proceso con "*Add new" /" File(s) from computer"* y seleccionando el archivo correspondiente.

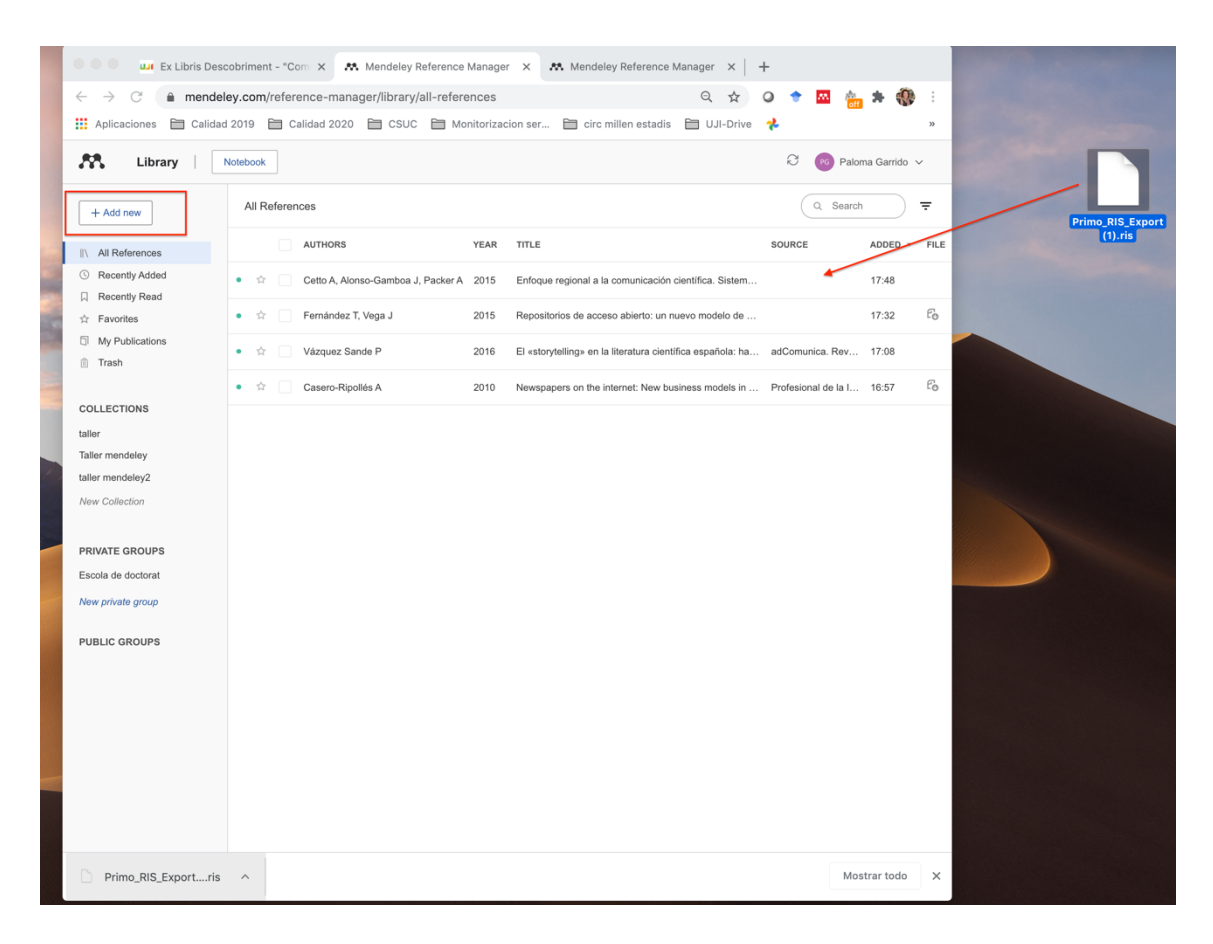

El catálogo de la biblioteca permite guardar varios registros en una carpeta de favoritos temporal (o permanente si nos identificamos previamente). Si guardamos varios registros podemos descargarlos todos juntos en un fichero RIS e incorporarlos a Mendeley.

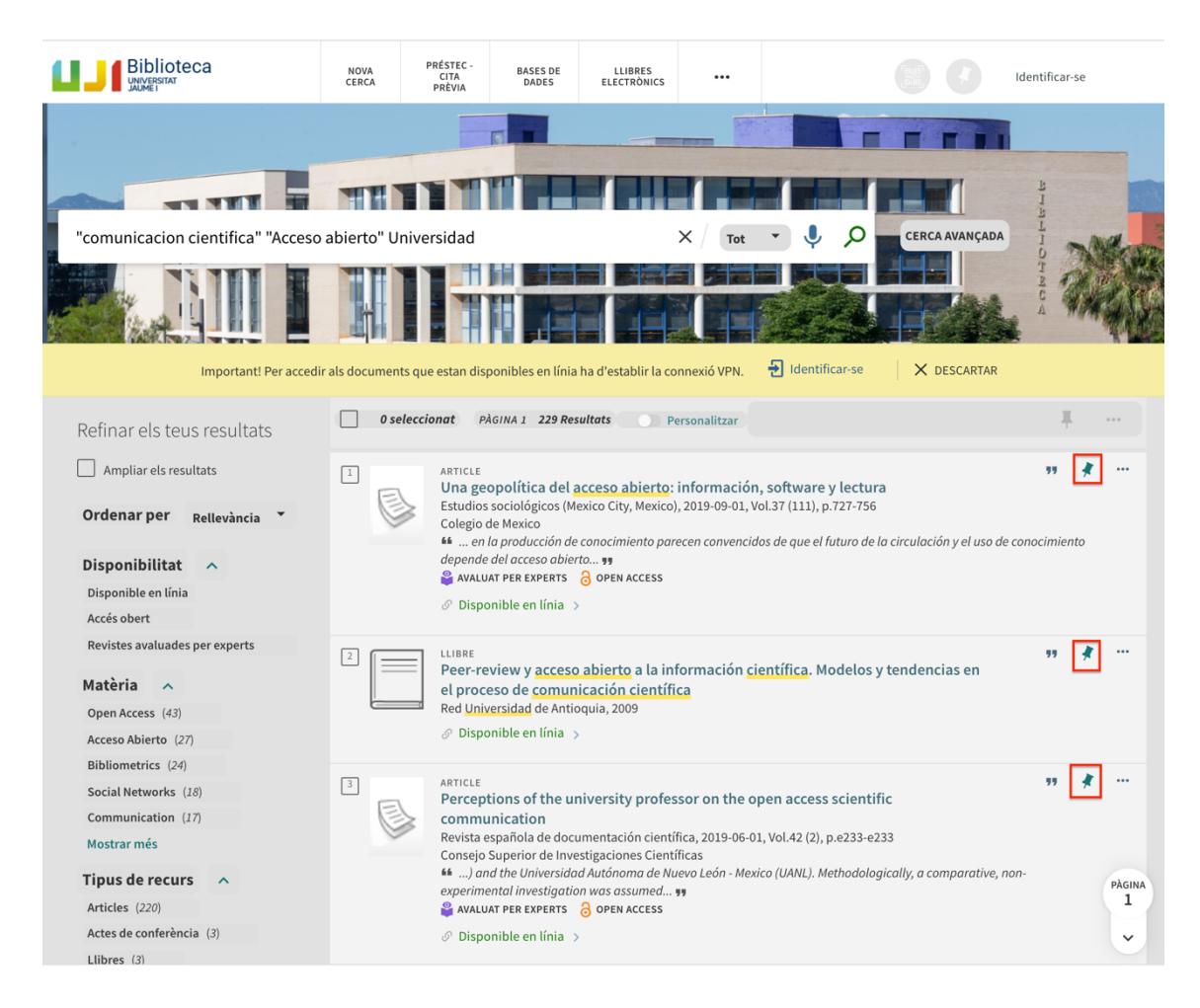

Una vez hemos seleccionado las referencias que nos interesan, ir a "*preferidos*" y sobre la lista seleccionar los que queramos pasar a Mendeley.

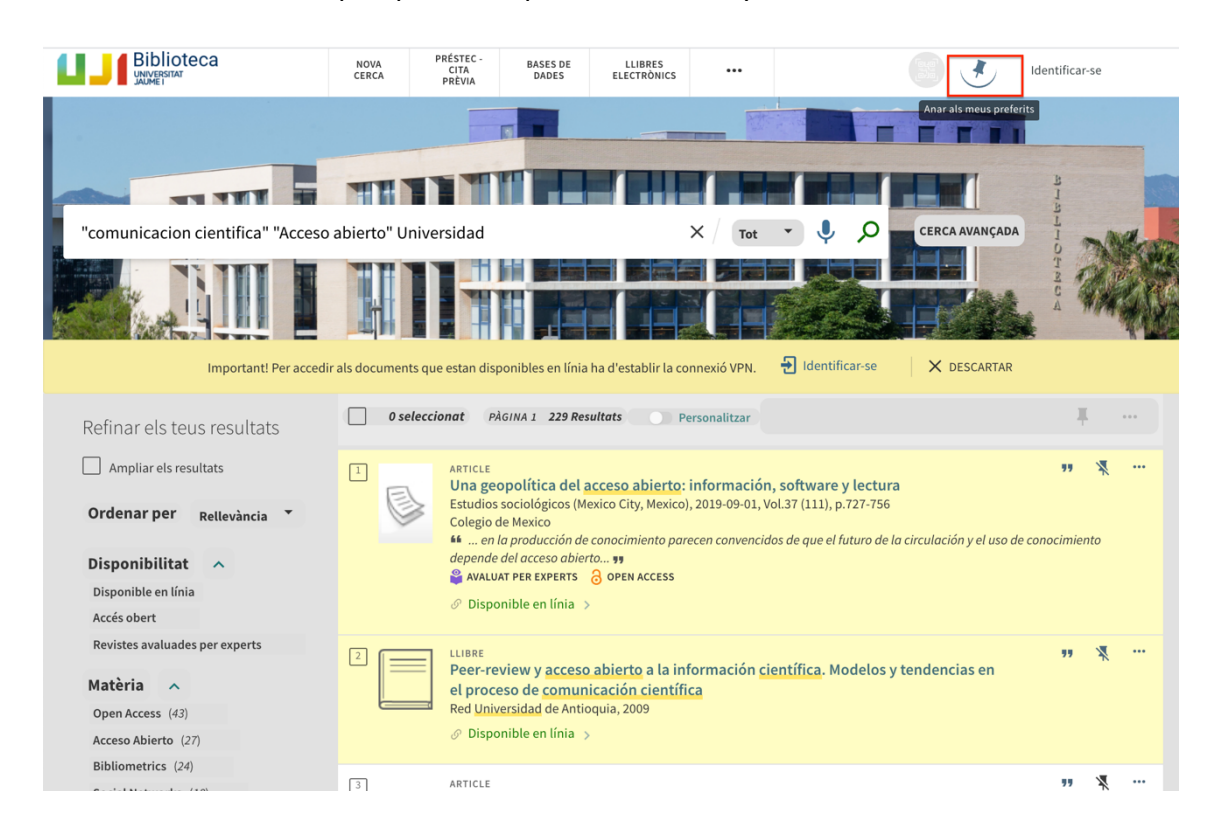

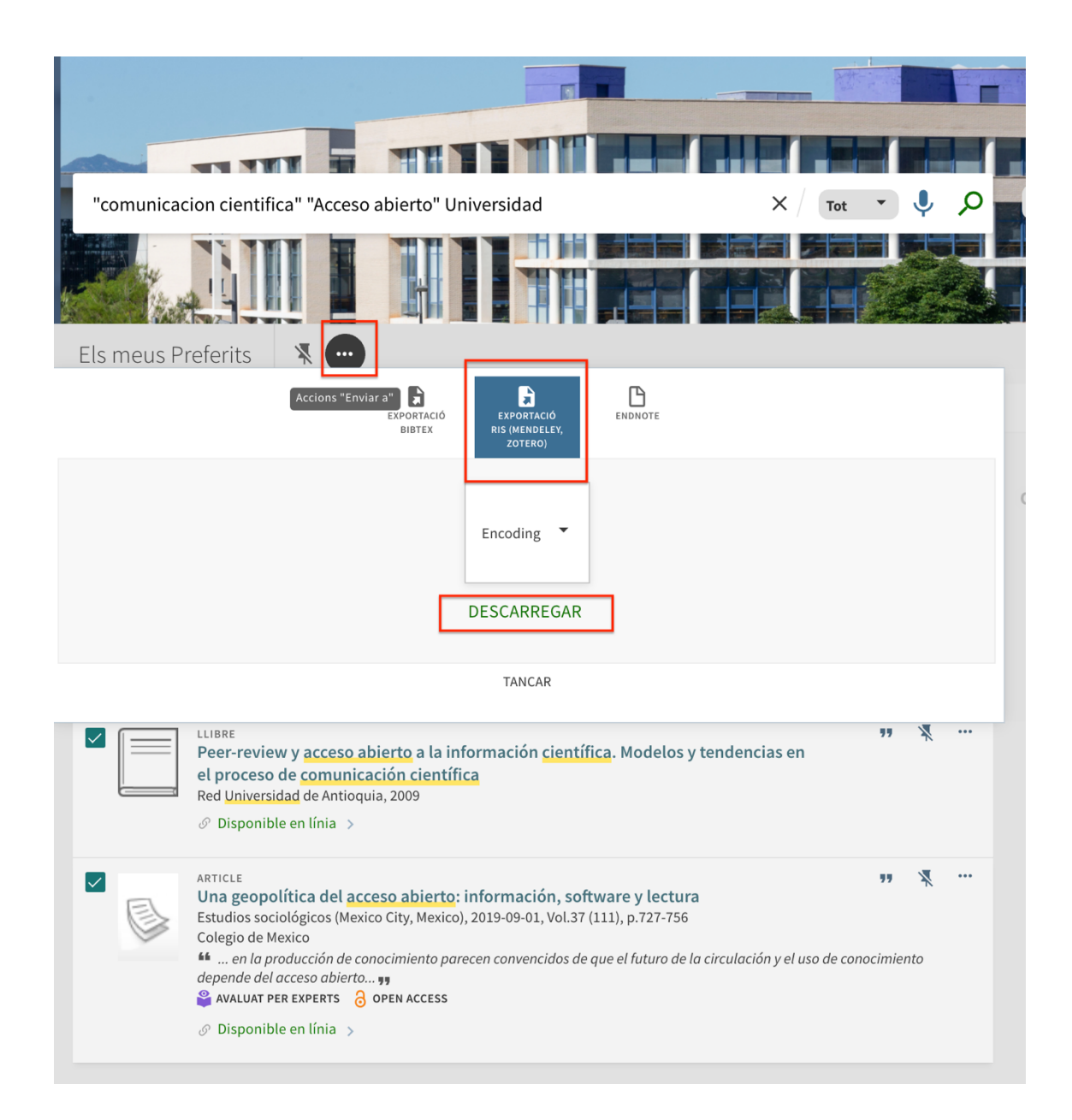

Al clicar sobre "…" se abre la opción de Exportar las referencias a un fichero RIS.

5.- Incorporar una referencia "manualmente"

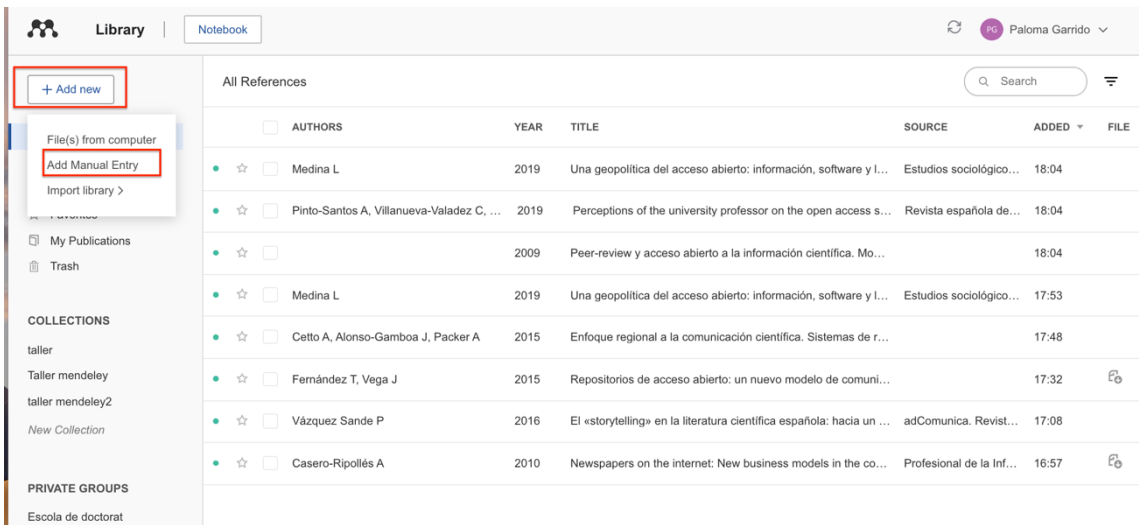

Introducir la información en los campos correspondientes. Es importante elegir el tipo de documento "*Reference Type*" del desplegable: artículo de revista, libro…

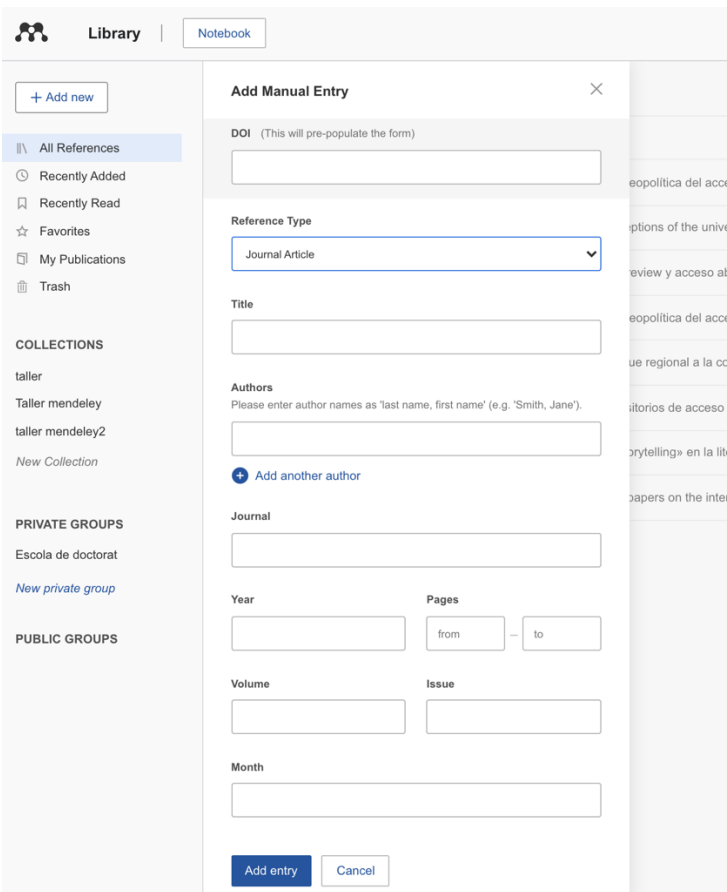

Al abrir la versión Mendeley de escritorio, Mendeley Desktop, encontraremos todas las referencias que hemos descargado o creado en Mendeley Web.